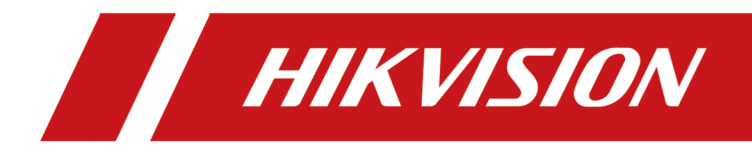

[-](https://www.onlinedoctranslator.com/en/?utm_source=onlinedoctranslator&utm_medium=pdf&utm_campaign=attribution) 

**Manual de utilizare**

# **Informații legale**

©2022 Hangzhou Hikvision Digital Technology Co., Ltd. Toate drepturile rezervate.

### **Despre acest manual**

Manualul include instrucțiuni pentru utilizarea și gestionarea produsului. Imaginile, diagramele, imaginile și toate celelalte informații de mai jos sunt doar pentru descriere și explicație. Informațiile conținute în Manual pot fi modificate, fără notificare, din cauza actualizărilor de firmware sau din alte motive. Vă rugăm să găsiți cea mai recentă versiune a acestui manual pe site-ul web Hikvision (**https:// www.hikvision.com/** [\).](https://www.hikvision.com/)

Vă rugăm să utilizați acest manual cu îndrumarea și asistența profesioniștilor instruiți în sprijinirea Produsului.

#### **Mărci comerciale**

HIK VISION și alte mărci comerciale și logo-uri Hikvision sunt proprietatea Hikvision în diferite jurisdicții.

Alte mărci comerciale și logo-uri menționate sunt proprietățile deținătorilor respectivi.

## **Disclaimer**

ÎN MĂSURA MAXIMĂ PERMISĂ DE LEGEA APLICABILĂ, ACEST MANUAL ȘI PRODUSUL DESCRIS, CU HARDWARE-UL, SOFTWARE-UL ȘI FIRMWARE-UL SUNT FURNIZATE "CA AȚIE" ȘI "CU TOATE DEFECTELE ȘI ERORIILE". HIKVISION NU OFERĂ GARANȚII, EXPRESE SAU IMPLICITE, INCLUSIV FĂRĂ LIMITĂRI, VANTABILITATE, CALITATE SATISFĂCĂTORĂ SAU ADECVENȚĂ PENTRU UN ANUMIT SCOP. UTILIZAREA PRODUSULUI DE CĂTRE DVS. ESTE PE PROPRIU RISC. HIKVISION NU VA FI RESPONSABIL ÎN NICIO CAZ PENTRU ORICE DAUNE SPECIALE, CONSECUȚIALE, INCIDENTALE SAU INDIRECTE, INCLUSIV, PRIN ALTE, DAUNE PENTRU PIERDEREA PROFITURILOR AFACERII, ÎNTRERUPEREA AFACERII SAU PIERDEREA DATELOR, CORUPEREA SISTEMELOR SAU PIERDEREA DOCUMENTEI FĂCĂ PE BAZĂ DE ÎNCĂLCAREA CONTRACTULUI, DELICIT (INCLUSUL NEGLIGENȚEI), RĂSPUNDEREA PRODUSULUI SAU ALTELE, ÎN LEGAȚIE CU UTILIZAREA PRODUSULUI, CHIAR DACĂ HIKVISION A FOST Anunțat despre POSIBILITATEA ASTELOR DAUNE SAU PIERDERI.

RECUNOAȚI CĂ NATURA INTERNETULUI PREVĂRĂ RISCURI INERENTE DE SECURITATE, ȘI HIKVISION NU Își ASUMA NICIO RESPONSABILITATE PENTRU FUNCȚIONARE ANORMALĂ, SCURTARE DE CONFIDENTIALITATE SAU ALTE DAUNE REZULTATE DIN ATAC CIBERNICE, ATAC DE HACKER, ALTĂ INFRACȚIE DE SECURITATE, VIRUS; CU toate acestea, HIKVISION VA FURNIZA SISTEMUL TEHNIC LA TEMPORUL DACĂ ESTE NECESAR.

SUNTEȚI DE ACORD SĂ UTILIZAȚI ACEST PRODUS ÎN CONFORMITATE CU TOATE LEGILE APLICABILE ȘI SUNTEȚI UNCUL RESPONSABIL PENTRU A ASIGURA CĂ UTILIZAREA DVS. CONFORM LEGEA APLICABĂ. În special, ești RESPONSABIL PENTRU UTILIZAREA ACESTUI PRODUS ÎN MANIERĂ CARE NU ÎNCĂLCĂ DREPTURILE TERȚILOR, INCLUSIV FĂRĂ LIMITARE, DREPTURILE DE PUBLICITATE, DREPTURILE DE PROPRIETATE INTELECTUALĂ SAU PROTECȚIA DATELOR ȘI ALTE DREPTURI ȘI ALTE DREPTURI. NU UTILIZAȚI ACEST PRODUS PENTRU UTILIZĂRI FINALE INTERZISE, INCLUSIV

DEZVOLTAREA SAU PRODUCȚIA ARMELOR DE DISTRUCȚIE ÎN MASĂ, DEZVOLTAREA SAU PRODUCȚIA DE ARME CHIMICE SAU BIOLOGICE, ORICE ACTIVITĂȚI ÎN CONTEXT LEGATE DE ORICE EXPLOZIV NUCLEAR SAU PERICOL CICLU DE COMBUSTIBIL NUCLEAR, SAU ÎN SUPORTUL UMANILOR.

ÎN CAZUL ORICE CONFLICTE ÎNTRE ACEST MANUAL ȘI LEGEA APLICABILĂ, CEEA DIN URME PREVALEAZA.

# **Prefaţă**

## **Modele aplicabile**

Acest manual este aplicabil clientului de comutatoare iVMS-4200.

## **Convenții de simbol**

Simbolurile care pot fi găsite în acest document sunt definite după cum urmează.

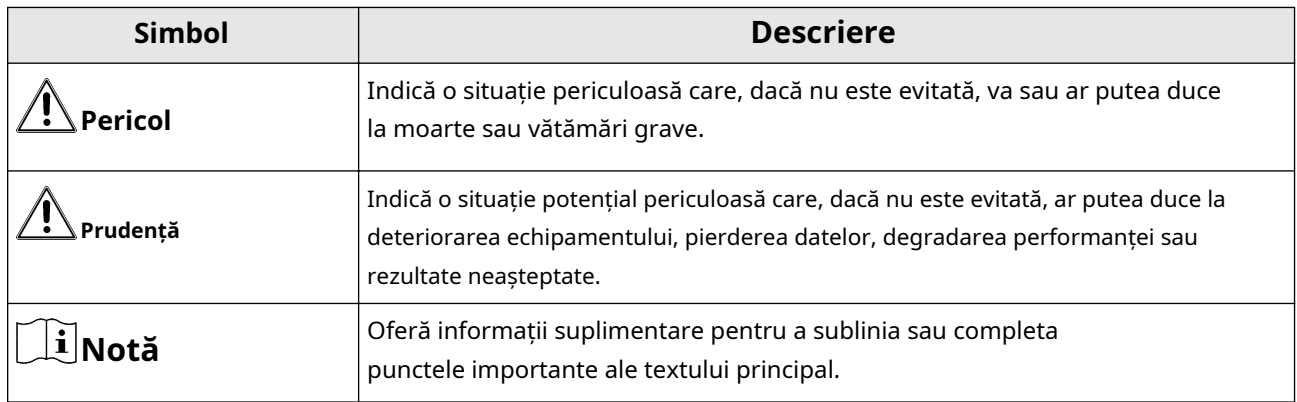

### **Instructiuni de siguranta**

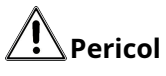

- Acesta este un produs de clasa A și poate provoca interferențe radio, caz în care utilizatorului i se poate cere să ia măsurile adecvate.
- Asigurați-vă că dispozitivele dvs. alimentate prin portul PoE au carcasa lor protejată și izolată la foc, deoarece comutatoarele nu sunt conforme cu standardul LPS (Limited Power Source).
- În utilizarea produsului, trebuie să respectați strict reglementările de siguranță electrică ale națiunii și regiunii.
- Priza trebuie instalată în apropierea dispozitivului și trebuie să fie ușor accesibilă.
- Dispozitivul trebuie conectat la o priză cu împământare.
- Instalați dispozitivul conform instrucțiunilor din acest manual.
- $\bullet$   $\neq$  indică sub tensiune periculoasă, iar cablajul extern conectat la bornele necesită instalarea de către o persoană instruită.
- Țineți părțile corpului departe de palele ventilatorului. Deconectați sursa de alimentare în timpul întreținerii.
- Nu așezați niciodată dispozitivul într-o locație instabilă. Dispozitivul poate cădea, provocând răni grave sau deces.
- Acest dispozitiv nu este potrivit pentru utilizare în locuri în care este posibil să fie prezenți copii.

# $\bigwedge^{\bullet}$ Prudență

- ATENȚIE: Fuziune dublu pol/neutru. După funcționarea siguranței, părțile dispozitivului care rămân sub tensiune pot reprezenta un pericol în timpul întreținerii.
- Dispozitivul a fost proiectat, atunci când este necesar, modificat pentru conectarea la un sistem de distribuție a energiei IT.
- Acest dispozitiv este potrivit numai pentru montare pe beton sau pe altă suprafață incombustibilă.
- Ventilația nu trebuie împiedicată prin acoperirea orificiilor de ventilație cu articole, cum ar fi ziare, fețe de masă, perdele etc. Orificiile nu trebuie să fie niciodată blocate prin așezarea dispozitivului pe un pat, canapea, covor sau altă suprafață similară.
- Nu trebuie plasate pe dispozitiv nicio sursă de flacără liberă, cum ar fi lumânările aprinse.
- Dispozitivul nu trebuie expus la picurare sau stropire și nu trebuie plasate pe dispozitiv obiecte umplute cu lichide, cum ar fi vaze.
- Degete arse la manipularea zonei de acoperire a dispozitivului. Așteptați o jumătate de oră după oprire înainte de a manipula piesele.
- PRODUS LASER CLASA 1

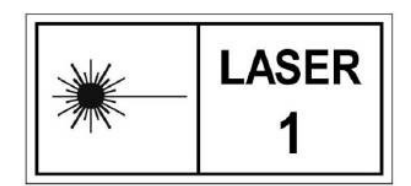

# **Cuprins**

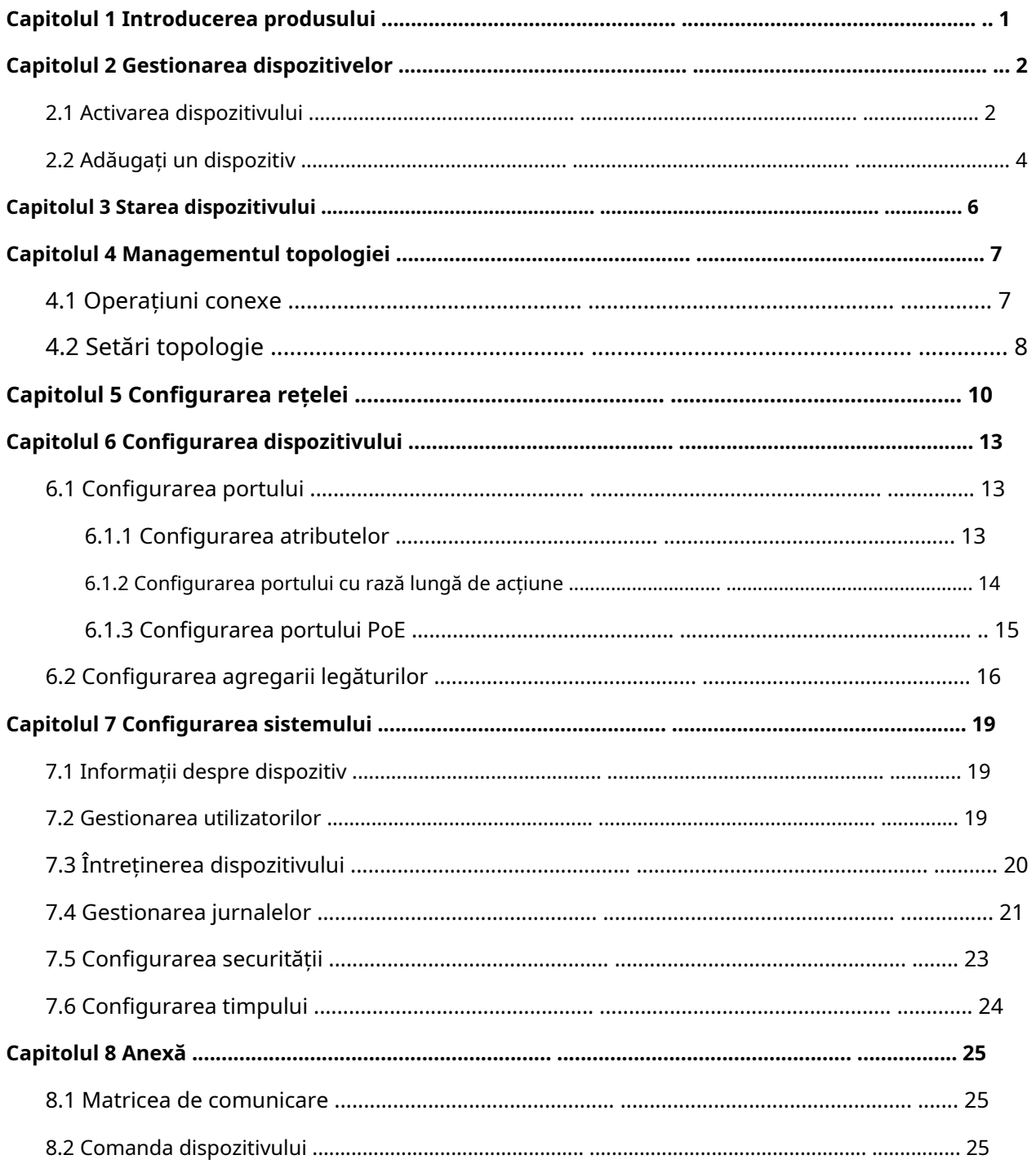

# **Capitolul 1 Introducere produs**

<span id="page-6-0"></span>Switch-urile acceptă gestionarea prin clientul iVMS-4200, inclusiv managementul topologiei rețelei, configurarea rețelei, managementul portului etc.

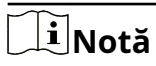

Toate imaginile din acest manual sunt doar pentru ilustrare, iar interfețele specifice sunt supuse dispozitivului real.

## **Capitolul 2 Managementul dispozitivelor**

<span id="page-7-0"></span>Puteți efectua configurarea și gestionarea dispozitivului pe clientul iVMS-4200, incluzând în principal configurarea parametrilor de rețea, configurarea porturilor, managementul topologiei rețelei etc.

# **Notă**

Acest capitol va prezenta pe scurt managementul dispozitivelor prin clientul iVMS-4200. Pentru alte funcții, vă rugăm să consultațiManual de utilizare pentru client iVMS-4200.

## **2.1 Activați dispozitivul**

Pentru un dispozitiv inactiv, vi se cere să creați o parolă pentru a-l activa înainte de a putea fi adăugat la client și de a funcționa corect.

#### **Inainte sa incepi**

Asigurați-vă că dispozitivul de activat este conectat la rețea și se află în același segment de rețea cu computerul care rulează clientul.

## **Pași**

## $\mathbf{i}$  Notă

Această funcție ar trebui să fie acceptată de dispozitiv.

### **1.**Clic**Întreținere și gestionare → Gestionare dispozitive → Dispozitiv**.

### **2.**Clic**Dispozitiv online**.

Dispozitivele online căutate sunt afișate în lista de dispozitive online.

**3.**Verificați starea dispozitivului (afișată în**Nivel de securitate**coloană) și selectați un dispozitiv inactiv.

|                |                          | C Refresh Every 60s. Export Device |                            |          |                                                                                                    |                       |            |        |                                                        | Total (6) Filter |     |       |
|----------------|--------------------------|------------------------------------|----------------------------|----------|----------------------------------------------------------------------------------------------------|-----------------------|------------|--------|--------------------------------------------------------|------------------|-----|-------|
| п.             |                          |                                    |                            |          | IPv4 <sup>^</sup>   IPv6   Device Model   Firmware Version   Security Level   Port   Enhanced SDK Service Port   Serial No.   Boot Time   Added   Support Hik-Connect   Hik-Connect Status   Operation |                       |            |        |                                                        |                  |     |       |
| $\Box$         |                          |                                    | V5.4.6build 190321 Active  | 8000 N/A |                                                                                                    | DS-2CD4 2022-05-1 No  | <b>No</b>  | Close  | $\bigoplus$ $\varnothing$                              |                  |     |       |
| $\Box$         | $\sim$                   | ٠                                  | V3.5.53build 2201 Active   | 8000 N/A |                                                                                                    | iDS-8108 2022-05-1 No | Yes        | Enable | $\oplus$ $\rho$                                        |                  |     |       |
| $\Box$         | $\sim$                   | ٠                                  | V3.5.200build 220 Active   | 8000 N/A |                                                                                                    | iDS-9604 2022-05-1 No | <b>Yes</b> | Close  | $\oplus$ $\rho$                                        |                  |     |       |
| $\Box$         | <b>Contract Contract</b> |                                    | V2.2.0build 170117 Active  | 8000 N/A |                                                                                                    | DS-8104L 2012-01-0 No | N/A        | N/A    | $\oplus$ $\rho$                                        |                  |     |       |
| $\blacksquare$ |                          |                                    | V1.2.14 build 220 Inactive | 8000 N/A |                                                                                                    | DS-3T130 1923-08-1 No | Yes        | Enable | $\begin{array}{ccc} \circ & \circ & \circ \end{array}$ |                  |     |       |
| $\Box$         |                          |                                    | V5.5.130build 191 Active   | 8000 N/A |                                                                                                    | DS-2CD2 2022-05-0 No  | <b>Yes</b> | Close  | $\oplus$ $\rho$                                        |                  |     |       |
|                |                          |                                    |                            |          |                                                                                                    |                       |            |        |                                                        |                  |     |       |
|                |                          |                                    |                            |          |                                                                                                    |                       |            |        |                                                        |                  |     |       |
|                |                          |                                    |                            |          |                                                                                                    |                       |            |        |                                                        |                  |     |       |
|                |                          |                                    |                            |          |                                                                                                    |                       |            |        |                                                        |                  |     |       |
|                |                          |                                    |                            |          |                                                                                                    |                       |            |        |                                                        |                  |     |       |
|                |                          |                                    |                            |          |                                                                                                    |                       |            |        |                                                        | <b>Activate</b>  | Add | Close |
|                |                          |                                    |                            |          |                                                                                                    |                       |            |        |                                                        |                  |     |       |

**Figura 2-1 Lista de dispozitive online**

**4.**Clic**Activati**.

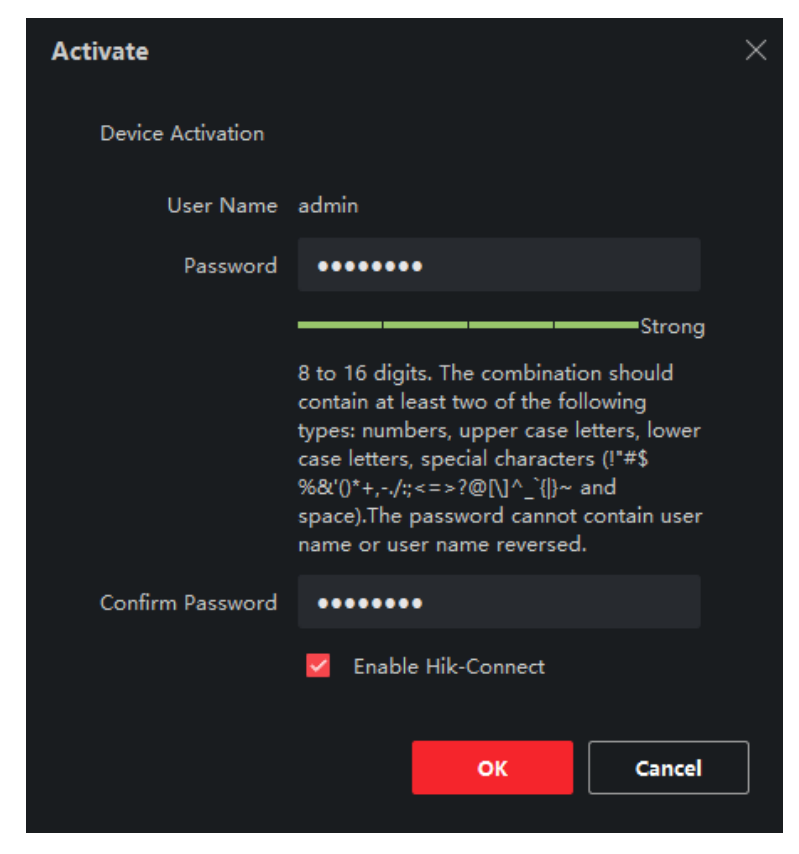

**Figura 2-2 Activare dispozitiv**

**5.**Creați o parolă în câmpul pentru parolă și confirmați parola.

# **Prudență**

- Puterea parolei dispozitivului poate fi verificată automat. Vă recomandăm să schimbați parola pe care o alegeți (folosind minim 8 caractere, inclusiv cel puțin trei tipuri din următoarele categorii: litere mari, litere mici, cifre și caractere speciale) pentru a crește securitatea produsului dvs. . Și vă recomandăm să vă schimbați parola în mod regulat, mai ales în sistemul de înaltă securitate. Schimbarea parolei lunar sau săptămânal vă poate proteja mai bine produsul.
- Configurarea corectă a tuturor parolelor și a altor setări de securitate este responsabilitatea instalatorului și/ sau utilizatorului final.

# $1^{\mid}$ Notă

Parola nu poate contine "admin" sau inversul acesteia.

**6. Opțional:**Verifica**Activați Hik-Connect**dacă dispozitivul acceptă serviciul Hik-Connect.

## **7.**Clic**Bine**.

#### <span id="page-9-0"></span>**2.2 Adăugați dispozitiv**

Clientul oferă diverse moduri de adăugare a dispozitivului, inclusiv IP/domeniu, segment IP, Hik-Connect, ISUP și HiDDNS. Clientul acceptă, de asemenea, importarea mai multor dispozitive într-un lot atunci când urmează să fie adăugat un număr mare de dispozitive. Această secțiune introduce un singur mod, și anume, adăugarea unui dispozitiv online detectat.

### **Pași**

**1.**Clic**Managementul dispozitivelor**→**Dispozitiv**. **2.**Clic**Dispozitiv online**.

Dispozitivele online căutate sunt afișate în lista de dispozitive online.

**3.**Selectați un dispozitiv online.

#### **4.**Clic**Adăuga**.

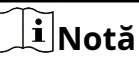

Pentru dispozitivul inactiv, trebuie să creați o parolă pentru acesta înainte de a putea adăuga dispozitivul în mod corespunzător. Pentru pași detaliați, consultați**Activați [dispozitivul](#page-7-0)** .

**5.**Introduceți informațiile necesare.

#### **Nume**

Introduceți un nume descriptiv pentru dispozitiv.

#### **Adresa IP**

Introduceți adresa IP a dispozitivului. Adresa IP a dispozitivului este obținută automat în acest mod de adăugare.

### **Port**

Puteți personaliza numărul portului. Numărul de port al dispozitivului este obținut automat în acest mod de adăugare.

**Nume de utilizator**

În mod implicit, numele de utilizator este

#### **admin**. **Parola**

Introduceți parola dispozitivului.

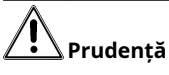

● Puterea parolei dispozitivului poate fi verificată automat. Vă recomandăm să schimbați parola pe care o alegeți (folosind minim 8 caractere, incluzând cel puțin trei tipuri de următoarele categorii: litere mari, litere mici, cifre și caractere speciale) pentru a crește securitatea produsului dumneavoastră. Și noi

vă recomandăm să vă schimbați parola în mod regulat, mai ales în sistemul de înaltă securitate. Schimbarea parolei lunar sau săptămânal vă poate proteja mai bine produsul.

- Configurarea corectă a tuturor parolelor și a altor setări de securitate este responsabilitatea instalatorului și/ sau utilizatorului final.
- **6. Opțional:**Verifica**TLS**pentru a activa criptarea transmisiei folosind protocolul TLS (Transport Layer Security) în scop de securitate.
- **7.**Verifica**Sincronizarea timpului**pentru a sincroniza ora dispozitivului cu computerul care rulează clientul după adăugarea dispozitivului la client.
- **8. Opțional:**Verifica**Import în grup**pentru a crea un grup după numele dispozitivului și pentru a importa toate canalele dispozitivului în acest grup.

**9.**Clic**Adăuga**.

**10. Opțional:**Efectuați următoarea (următoarele operații).

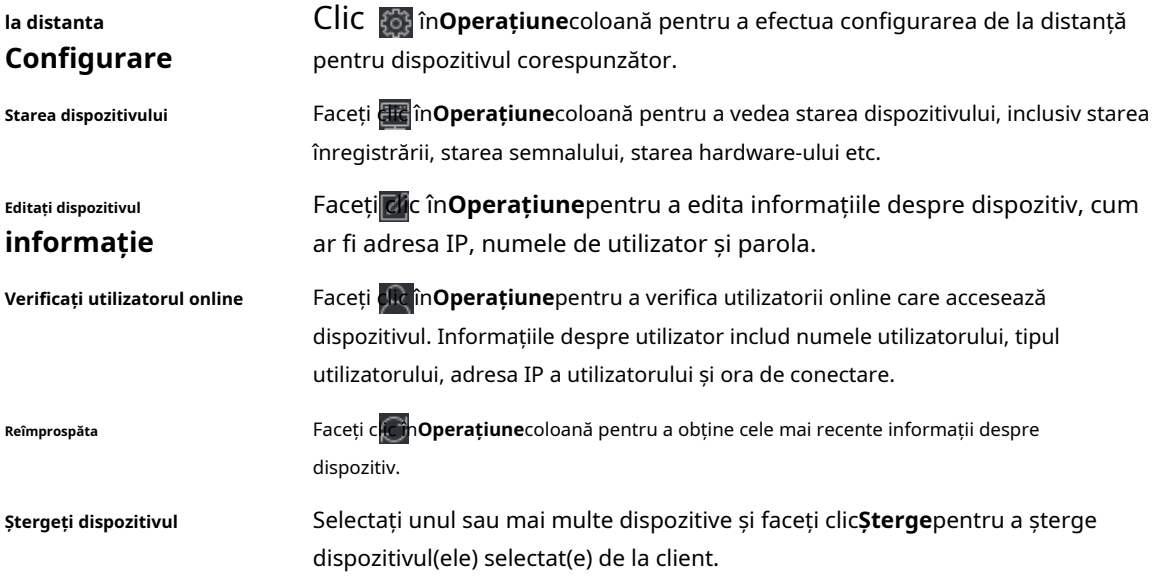

# **Capitolul 3 Stare dispozitiv**

<span id="page-11-0"></span>Puteți vizualiza starea dispozitivului, starea portului, statisticile portului și starea portului PoE.

Clic**Dispozitiv → Operare →** .

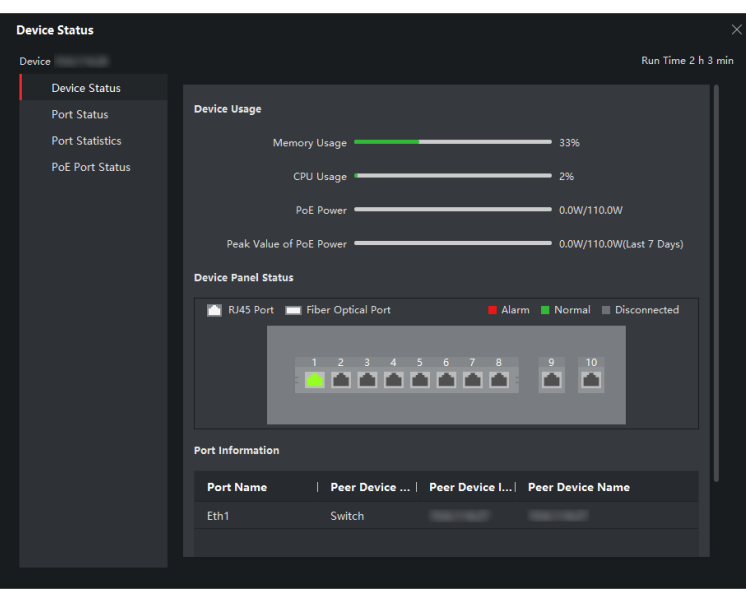

**Figura 3-1 Stare dispozitiv**

#### **Starea dispozitivului**

Puteți vizualiza utilizarea dispozitivului, starea panoului dispozitivului și informațiile despre porturi.

#### **Stare Port**

Puteți vizualiza rata de biți, modul duplex și starea de activare a controlului fluxului pentru fiecare port.

#### **Statistici portuare**

Puteți vizualiza numărul de octeți trimiși sau primiți, numărul de pachete trimise sau primite, rata de trimitere sau recepție și valoarea de vârf a ratei de trimitere sau recepție. De asemenea, puteți seta intervalul la care statisticile de porturi sunt reîmprospătate automat, puteți reîmprospăta manual statisticile de porturi sau ștergeți statisticile de porturi.

# $\widetilde{\mathbf{1}}$ Notă

Puteți trage bara de derulare pentru a vedea toate statisticile.

#### **Stare port PoE**

Pentru dispozitivele care acceptă PoE, puteți vedea starea de activare PoE și puterea de ieșire a fiecărui port RJ45.

# **Capitolul 4 Managementul topologiei**

<span id="page-12-0"></span>Puteți vizualiza și configura topologia între dispozitivele adăugate.

## **4.1 Operațiuni conexe**

Selectați un dispozitiv adăugat și faceți clic **→ Aplicație generală → Topologie**.

| <b>B</b> Topology ©<br>88                                                                             |                                                                                                    |
|----------------------------------------------------------------------------------------------------|----------------------------------------------------------------------------------------------------|
| $\alpha$<br>Enter the device name an                                                                  |                                                                                                    |
| Network Node                                                                                          | $\begin{array}{ c c c }\hline \textbf{c} & \textbf{s} & \textbf{c} \\ \hline \textbf{c} & \textbf{s} & \textbf{c} \end{array}$ |
| Switch<br>$-5$                                                                                        |                                                                                                    |
| Switch<br>Switch<br>$\rightarrow$<br>$\rightarrow$<br><b>All they</b><br>45<br>ö<br>ó                 |                                                                                                    |
| $\begin{tabular}{ c c } \hline $\circ$ & $\circ$ \\ \hline $\circ$ & $\circ$ \\ \hline \end{tabular}$ | $\frac{1}{\Box}$                                                                                                    |

**Figura 4-1 Managementul topologiei**

## **Descrierea interfeței**

- În colțul din stânga sus, puteți introduce un nume de dispozitiv sau o adresă IP pentru a căuta dispozitivul.
- În colțul din dreapta sus, puteți vizualiza semnificațiile diferitelor pictograme și culori ale linkurilor, puteți selecta două dispozitive pentru a afișa fulgerul transmisiei semnalului între ele și puteți exporta sau reîmprospăta vizualizarea topologiei.
- În colțul din stânga jos, puteți efectua setări de topologie și puteți vizualiza sfaturile.
- În colțul din dreapta jos, puteți face clic pe pictograme sau puteți derula rotița mouse-ului pentru a mări sau micșora topologia.

# $\widetilde{\mathbf{H}}$ Notă

Dacă nu este afișată nicio topologie când accesați interfața de topologie pentru prima dată, faceți clic pe reîmprospătați vizualizarea topologiei sau obțineți din nou topologia.

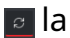

## <span id="page-13-0"></span>**Operațiuni conexe**

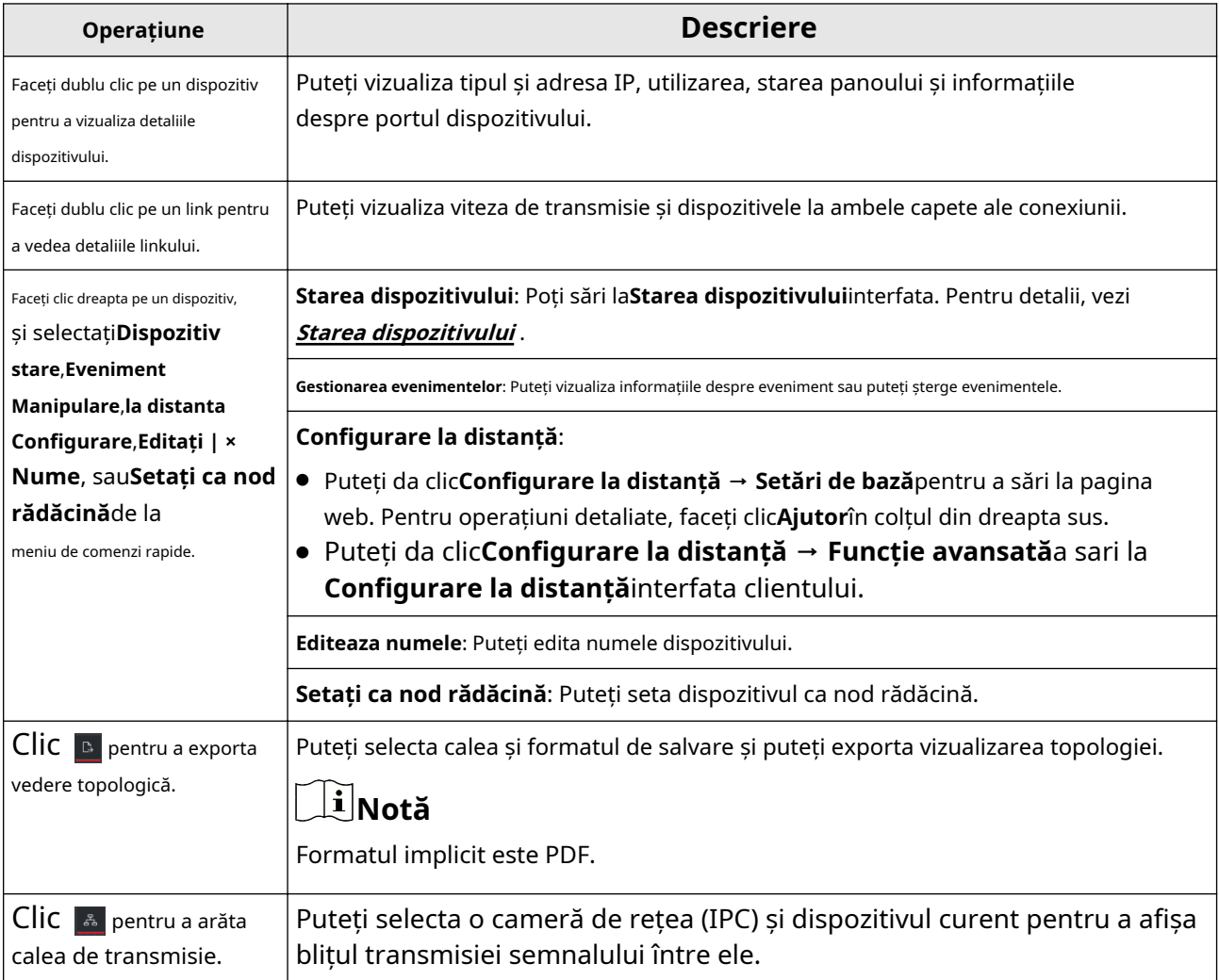

# **4.2 Setări topologie**

## **Pași**

**1.**Faceți c $\frac{\omega}{n}$ în colțul din stânga jos pentru a edita setările topologiei.

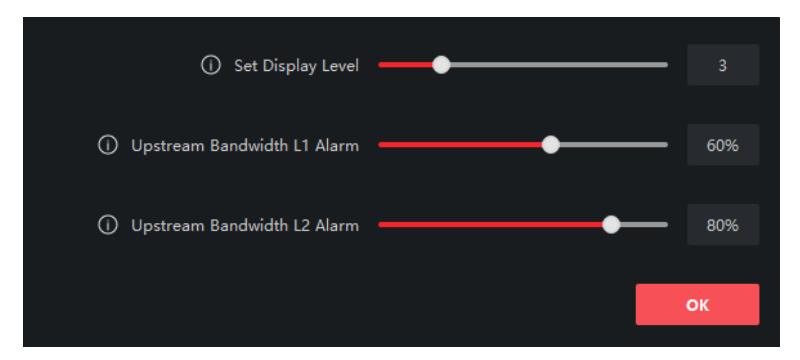

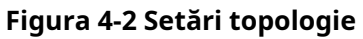

#### **Setați nivelul de afișare**

Setați nivelul de afișare a topologiei. Valoarea variază de la 1 la 10.

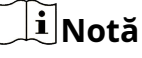

Trebuie să reîmprospătați manual vizualizarea topologiei pentru ca setarea să aibă efect.

#### **Lățimea de bandă în amonte L1 Alarmă**

Setați pragul de alarmă L1 al lățimii de bandă în amonte. Valoarea variază de la 1% la 100%.

## $\widetilde{\mathbf{H}}$ Notă

Legătura va deveni galbenă (ocupată) când lățimea de bandă din amonte depășește acest prag.

#### **Lățimea de bandă în amonte L2 Alarmă**

Setați pragul de alarmă L2 al lățimii de bandă în amonte. Valoarea variază de la 1% la 100%.

## $\tilde{\mathbf{H}}$ Notă

- Legătura va deveni roșie (aglomerată) când lățimea de bandă din amonte depășește acest prag.
- Pragul de alarmă L2 trebuie să fie mai mare decât pragul de alarmă L1.

#### **2.**Clic**Bine**.

## $\boldsymbol{\dot{\mathbf{i}}}$  Notă

După ce setările de topologie sunt modificate, puteți face clic pentru a vizualiza cea mai recentă topologie.

# **Capitolul 5 Configurarea rețelei**

<span id="page-15-0"></span>Puteți seta parametrii de rețea după cum este necesar.

# $\widetilde{\left[\mathbf{i}\right]}$ Notă

● Puteți da clic**Rețea → General**pentru a seta parametrii de rețea a dispozitivului sau faceți clic**Rețea → Setări avansate**și**Rețea → Setări Hik-Connect**pentru a efectua configurarea DNS și Hik-Connect pentru depanare dacă un dispozitiv este afișat ca offline atunci când este adăugat la aplicația Hik-ProConnect.

● Configurația DNS și Hik-Connect este acceptată numai atunci când versiunea client este V2.8.1 sau o versiune ulterioară.

## **setari generale**

1. Faceți clic **→ Funcție avansată**în**Operațiune**coloana dispozitivului dorit.

- 2. Faceți clic**Configurare la distanță → Rețea → General**.
- 3. Setați adresa IPv4, masca de subrețea, adresa MAC etc.

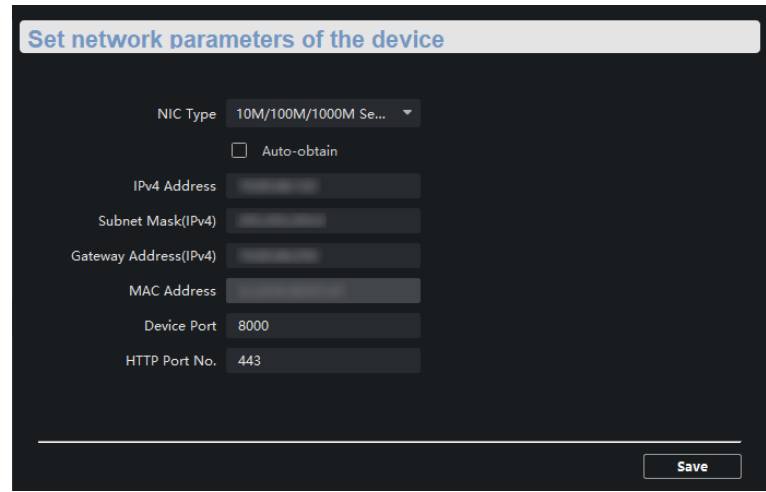

**Figura 5-1 Setări generale**

# **Notă**

După resetarea adresei IPv4, este posibil ca adresa IP a dispozitivului să nu fie în același segment de rețea cu cel al computerului care rulează clientul. Ca urmare, configurarea și gestionarea dispozitivului nu pot fi efectuate. Vă recomandăm să setați o adresă IP planificată pentru dispozitiv atunci când îl activați pentru prima dată pe SADP.

## **Setări DNS (Opțional)**

## $\widetilde{\mathbf{1}}$ Notă

- Dacă un dispozitiv este adăugat cu succes la aplicația Hik-ProConnect, nu trebuie să configurați adresele IP DNS. Clientul folosește automat adresele IP DNS presetate.
- Dacă un dispozitiv este afișat ca offline atunci când este adăugat la aplicația Hik-ProConnect, adresele IP DNS presetate pot fi invalide. În acest caz, adresele IP DNS trebuie configurate manual.
- 1. Faceți clic **→ Funcție avansată**în**Operațiune**coloana dispozitivului dorit.

2. Faceți clic**Configurare la distanță → Rețea → Setări avansate**.

- 3. Configurați adresele IP DNS în oricare dintre următoarele moduri.
	- Conectați computerul la o rețea, deschideți**Prompt de comandă**fereastra și executați **ipconfig/all** comanda pentru a vizualiza adresele IP ale serverelor DNS. Apoi, introduceți cele două adrese IP în casetele de text.
	- Căutați servere DNS publice pe Internet și introduceți adresele IP corespunzătoare în casetele de text.

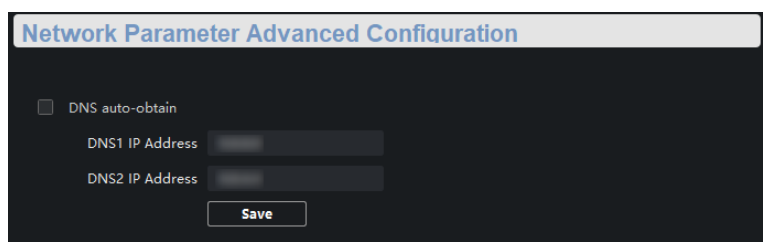

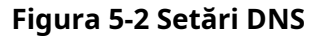

## $\tilde{\mathbf{H}}$ Notă

- Funcția de obținere automată a adreselor IP DNS este disponibilă numai după ce verificați**Obținere automată DNS**în**Rețea → Setări avansate**.În prezent,**Obținere automată DNS**nu poate fi verificată deoarece această funcție nu este acceptată.
- Vi se recomandă să configurați două adrese IP DNS simultan. Dacă prima adresă IP este invalidă, clientul o va folosi automat pe a doua. Dacă ambele adrese IP sunt invalide, vă rugăm să reconfigurați adresele IP DNS. După finalizarea configurației, puteți verifica dacă adresele IP sunt valide.

## **Setări Hik-Connect (opțional)**

# $\tilde{\mathbf{i}}$  Notă

Dacă un dispozitiv este afișat ca offline atunci când este adăugat la aplicația Hik-ProConnect, trebuie să efectuați setările Hik-Connect pe lângă reconfigurarea adreselor IP DNS.

1. Faceți clic **→ Funcție avansată**în**Operațiune**coloana dispozitivului dorit.

2. Faceți clic**Configurare la distanță → Rețea → Setări Hik-Connect**.

#### 3. Verificați**Activați Hik-Connect**.

4. Verificați**Vedeți codul de operare**.

# **Notă**

Asigurați-vă că codul de verificare introdus pentru adăugarea manuală a unui dispozitiv în aplicația Hik-ProConnect este același cu codul de operare.

5. Faceți clic**Salvați**.

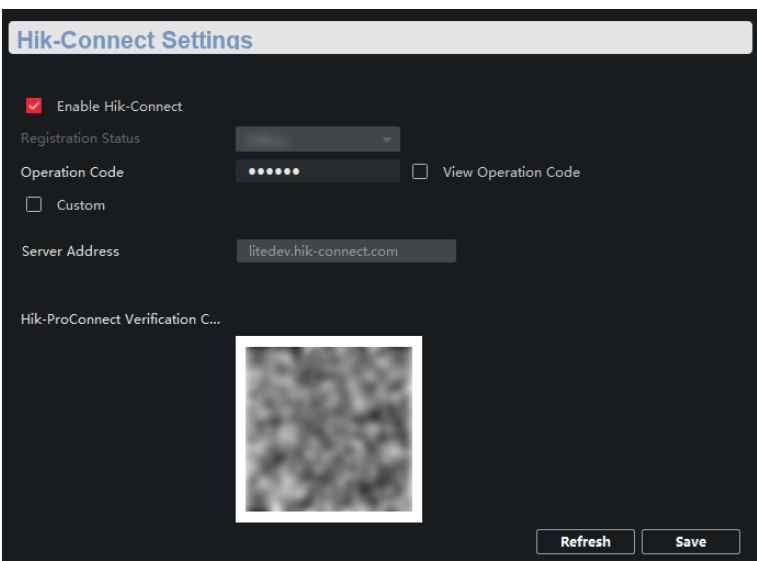

**Figura 5-3 Setări Hik-Connect**

# **Capitolul 6 Configurarea dispozitivului**

## <span id="page-18-0"></span>**Notă**

- Puteți da clic**Bine**pentru ca configurațiile dispozitivului dvs. să aibă efect. Alternativ, pentru a preveni configurațiile nevalide cauzate de oprirea dispozitivului, puteți face clic**Salvați tot → Salvați tot → Salvați**pentru a vă salva toate configurațiile.
- Porturile variază în funcție de modelele de dispozitiv. Interfețele reale vor prevala.

## **6.1 Configurare porturi**

Puteți efectua configurarea atributelor de port, configurarea portului pe distanță lungă și configurarea portului PoE.

### **6.1.1 Configurarea atributelor**

Parametrii de bază pot influența stările de lucru ale porturilor. Puteți configura ratele, modurile duplex și controlul fluxului de activare a stărilor de porturi și puteți activa sau dezactiva porturile după cum este necesar.

### Clic**Configurare la distanță → Configurare port → Configurare atribut**.

|                  | <b>Attribute Configuration</b> |                |                                  |                           |   |                     |    |   |
|------------------|--------------------------------|----------------|----------------------------------|---------------------------|---|---------------------|----|---|
|                  |                                |                |                                  |                           |   |                     |    |   |
|                  | <b>Port Name</b>               | <b>Bitrate</b> | L.<br><b>Duplex</b>              | <b>Flow Control</b><br>T. |   | <b>Enable</b><br>Т. |    |   |
|                  |                                |                |                                  |                           |   |                     |    | ▼ |
| Eth1             |                                |                | Auto Negoti Auto Negoti F Enable |                           |   | Enable              |    |   |
| Eth <sub>2</sub> |                                |                | Auto Negoti V Auto Negoti V      | Enable                    | ▼ | Enable              |    | ▼ |
| Eth <sub>3</sub> |                                |                | Auto Negoti V Auto Negoti V      | Enable                    |   | Enable              |    | ٠ |
| Eth4             |                                |                | Auto Negoti T Auto Negoti T      | Enable                    | ۳ | Enable              |    | ٠ |
| Ge1              |                                |                | Auto Negoti ▼ Auto Negoti ▼      | Enable                    |   | Enable              |    | ۰ |
| Ge2              |                                | 1000M          | ▼ Auto Negoti ▼ Enable           |                           |   | Enable              |    |   |
|                  |                                |                |                                  |                           |   |                     |    |   |
|                  |                                |                |                                  |                           |   |                     |    |   |
|                  |                                |                |                                  |                           |   |                     |    |   |
|                  |                                |                |                                  |                           |   |                     |    |   |
|                  |                                |                |                                  |                           |   |                     |    |   |
|                  |                                |                |                                  |                           |   |                     |    |   |
|                  |                                |                |                                  |                           |   |                     |    |   |
|                  |                                |                |                                  |                           |   |                     |    |   |
|                  |                                |                |                                  |                           |   |                     | OK |   |

**Figura 6-1 Configurarea atributelor**

**Rata de biți**

<span id="page-19-0"></span>Rata de transmitere a datelor a unui port. Valoarea poate fi negociere automată, 10 Mbps, 100 Mbps sau 1000 Mbps. Valoarea implicită este**Negociere automată**. Tarifele configurabile variază în funcție de porturile diferite.

#### **Duplex**

Modul duplex al unui port. Valoarea poate fi negociere automată sau full duplex. Valoarea implicită este **Negociere automată**. Modurile configurabile variază în funcție de porturile diferite.

#### **Controlul debitului**

Controlul fluxului care permite starea unui port. Activarea controlului fluxului poate preveni pierderea datelor în timpul transmiterii datelor. Valoarea implicită este**Permite**.

#### **Permite**

Starea de activare a unui port. După ce un port este dezactivat, acesta oprește transmisia de date, dar furnizează energie unui alt dispozitiv.

# **Notă**

Ratele, modurile duplex și stările de activare a controlului fluxului ale porturilor dintr-un grup de agregare trebuie să fie aceleași.

### **6.1.2 Configurare porturi pe rază lungă**

După ce modul de rază lungă este activat pentru un port, distanța de transmisie a portului poate ajunge la 300 de metri, iar rata este configurată forțat la 10 Mbps. După ce modul pe distanță lungă este dezactivat, rata portului este restabilită la negocierea automată.

<span id="page-20-0"></span>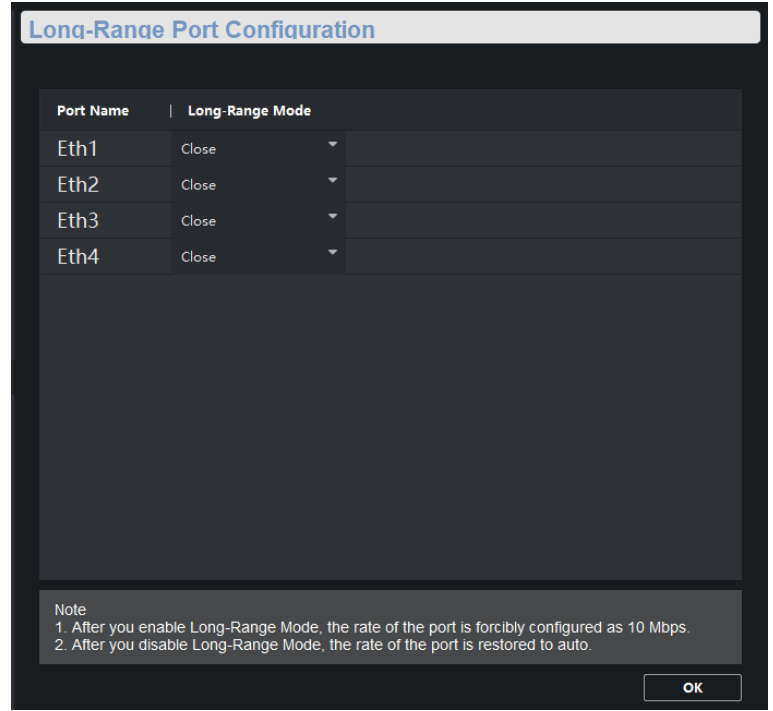

**Figura 6-2 Configurarea portului pe distanță lungă**

## **6.1.3 Configurare Port PoE**

Puteți activa funcția PoE a unui port pentru a furniza energie unui dispozitiv alimentat (PD).

# **Notă**

Activarea sau dezactivarea PoE nu afectează transmisia de date a unui port.

<span id="page-21-0"></span>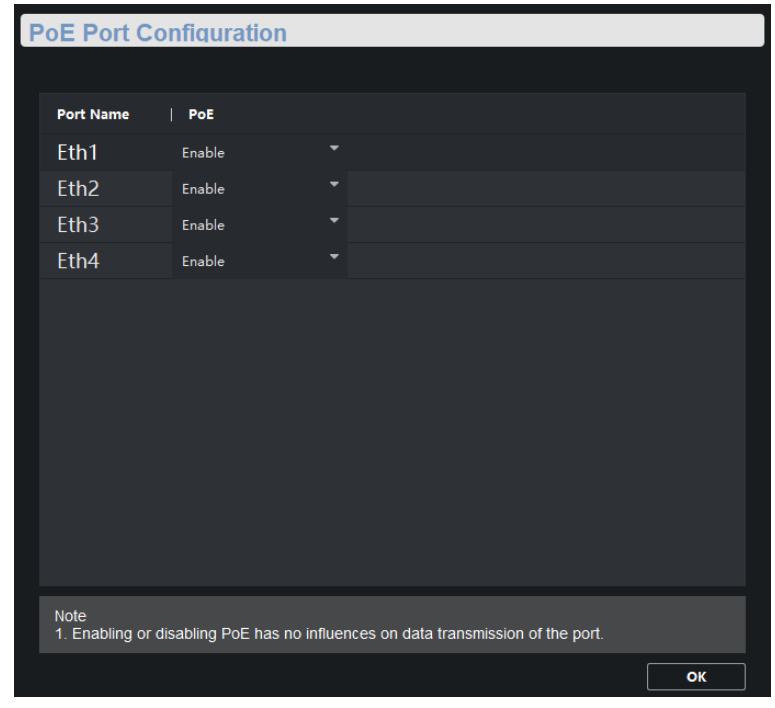

#### **Figura 6-3 Configurarea portului PoE**

## $\mathbf{\widetilde{I}}$ Notă

Configurarea portului PoE este permisă numai pentru dispozitivele care acceptă PoE.

## **6.2 Configurare agregare legături**

Agregarea de legături este un mecanism utilizat pentru a agrega porturi fizice pentru a crea o entitate logică numită pachet de legături. Beneficiile agregării legăturilor includ lățimea de bandă crescută, echilibrarea sarcinii și fiabilitate mai mare.

## **Pași 1.**Clic **· ⊕** → **Funcție avansatăînOperațiune**coloana dispozitivului dorit. **2.**Clic**Link Aggregation → Link Aggregation Configuration → Load Balancing Mode**.

## $\widetilde{\mathbf{H}}$ Notă

Modul de echilibrare a sarcinii este setat la**Sursă și destinație MAC**implicit și nu este configurabil.

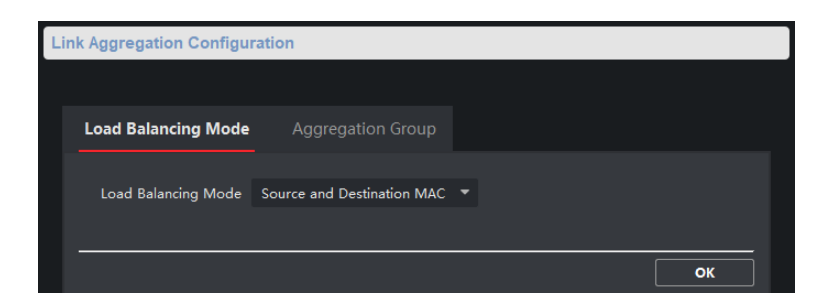

**Figura 6-4 Configurarea modului de echilibrare a sarcinii**

#### **Sursă și destinație MAC**

Echilibrarea încărcăturii se realizează pe baza adreselor MAC sursă și destinație de pe toate pachetele.

**3.**Clic**Link Aggregation → Link Aggregation Configuration → Grup de agregare**.

 $\widehat{\mathbf{I}}$ Notă

Numai porturile gigabit pot fi adăugate la un grup de agregare pentru agregarea legăturilor.

**4.**Clic**Adăuga**.

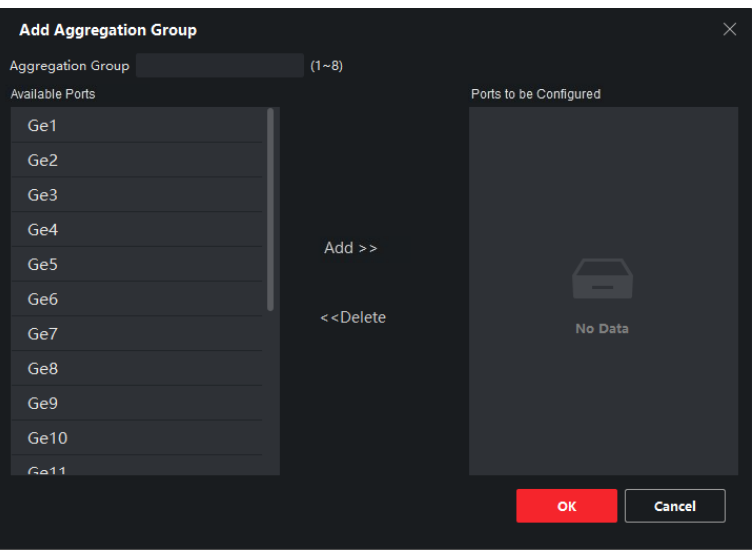

**Figura 6-5 Adăugați grup de agregare**

**5.**Introduceți un ID de grup în**Grupul de agregare**camp.

## $\mathbf{I}$  Notă

Numărul de grupuri de agregare acceptate variază în funcție de numărul de porturi de dispozitiv, iar interfața reală predomină.

**6.**Mutați porturile care urmează să fie alocate grupului din**Porturi disponibile**lista la**Porturi de configurat**listă.

**7.**Clic**Bine**.

# **Notă**

- Puteți șterge porturile din**Porturi de configurat**dând clicuri**Șterge**.
- La un grup de agregare de legături pot fi adăugate până la 4 porturi.
- Rata, modul duplex, controlul fluxului și configurațiile pe distanță lungă ale tuturor porturilor dintr-un grup de agregare trebuie să fie aceleași.

**8. Opțional:**Selectați grupul de agregare și faceți clic**Șterge**pentru a-l șterge.

# **Capitolul 7 Configurarea sistemului**

#### <span id="page-24-0"></span>**7.1 Informații despre dispozitiv**

Clic **→ Funcție avansată → Sistem → Informații despre dispozitiv**pentru a vizualiza dispozitivul de bază informații, inclusiv numele dispozitivului, modelul dispozitivului, numărul de porturi și informațiile despre porturi.

| <b>Displaying the Device Information</b> |                          |                    |                  |  |             |  |  |  |  |  |
|------------------------------------------|--------------------------|--------------------|------------------|--|-------------|--|--|--|--|--|
|                                          | <b>Basic Information</b> |                    |                  |  |             |  |  |  |  |  |
| <b>Device Name</b>                       |                          |                    |                  |  |             |  |  |  |  |  |
| Device Model                             |                          |                    |                  |  |             |  |  |  |  |  |
| Number of Ports                          |                          |                    |                  |  |             |  |  |  |  |  |
| Serial No.                               |                          |                    |                  |  |             |  |  |  |  |  |
| Device Program Version                   |                          |                    |                  |  |             |  |  |  |  |  |
|                                          | <b>Port Information</b>  |                    |                  |  |             |  |  |  |  |  |
|                                          |                          | Port Port N Bandwi | <b>Port Type</b> |  |             |  |  |  |  |  |
| 1                                        | Eth1                     | 100M               | RJ45 Port        |  |             |  |  |  |  |  |
| 2                                        | Eth <sub>2</sub>         | 100M               | RJ45 Port        |  |             |  |  |  |  |  |
| 3                                        | Eth <sub>3</sub>         | 100M               | RJ45 Port        |  |             |  |  |  |  |  |
| 4                                        | Eth <sub>4</sub>         | 100M               | RJ45 Port        |  |             |  |  |  |  |  |
|                                          |                          |                    |                  |  |             |  |  |  |  |  |
|                                          |                          |                    |                  |  | <b>Save</b> |  |  |  |  |  |

**Figura 7-1 Informații despre dispozitiv**

#### **7.2 Managementul utilizatorilor**

Este permis un singur utilizator admin. Nu puteți adăuga un utilizator sau șterge utilizatorul administrator, dar puteți edita parola și permisiunile utilizatorului administrator.

### **Pași**

## **1.**Clic **· ⊙** → **Funcție avansatăînOperațiune**coloana dispozitivului dorit.

**2.**Clic**Sistem → Utilizator**.

| <b>B</b> Add         | $\mathbb{Z}$ Edit<br><b>Delete</b> |
|----------------------|------------------------------------|
| User Name   Priority |                                    |
|                      | admin Administrator                |

**Figura 7-2 Gestionarea utilizatorilor**

**3.**Selectați utilizatorul administrator.

**4.**Clic**Editați | ×**pentru a edita parola și permisiunile utilizatorului.

<span id="page-25-0"></span>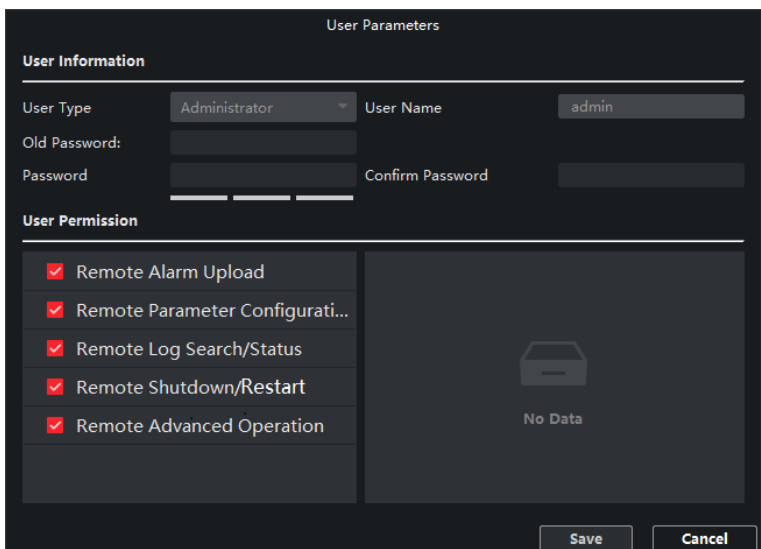

**Figura 7-3 Parametrii utilizator**

# **Notă**

- 8 până la 16 caractere permise pentru o parolă, inclusiv cel puțin 2 dintre următoarele tipuri: cifre, litere mici, litere mari și caractere speciale. Puterea parolei dispozitivului poate fi verificată automat. Vă recomandăm să vă schimbați parola în mod regulat pentru a crește securitatea produsului.
- În prezent, editarea permisiunilor utilizatorului nu este acceptată.

## **7.3 Întreținerea dispozitivului**

Puteți să reporniți dispozitivul, să restabiliți valorile implicite, să importați și să exportați fișiere de configurare sau să încărcați un fișier de upgrade pentru a vă actualiza dispozitivul.

## **Pași**

**1.**Clic **· ⊕** → **Funcție avansatăînOperațiune**coloana dispozitivului dorit. **2.**Clic**Sistem → Întreținere sistem**.

<span id="page-26-0"></span>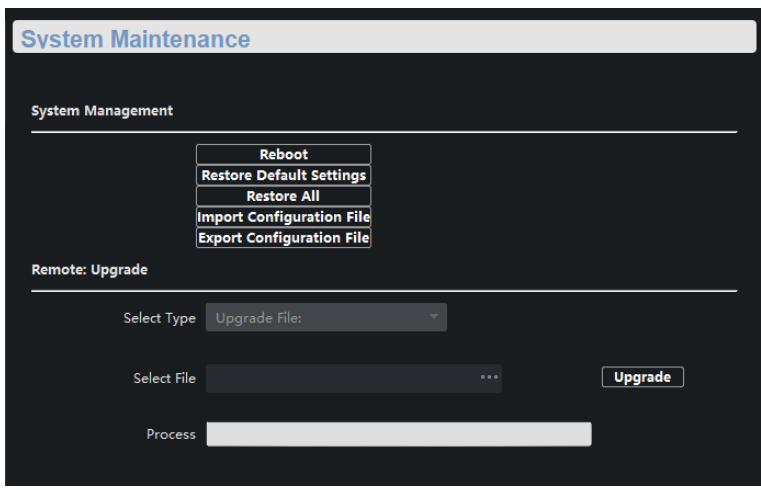

**Figura 7-4 Întreținerea sistemului**

**3.**Faceți clic pe un buton sau pe o pictogramă pentru a realiza funcția dorită.

- Clic**Reporniți**pentru a reporni dispozitivul de la distanță.
- Clic**Restabilește setările implicite**pentru a restabili toți parametrii, cu excepția parametrilor de rețea și a parametrilor utilizatorului, la setările din fabrică.
- Clic**Restabileste tot**pentru a restabili toți parametrii la setările din fabrică. După restaurare, dispozitivul trebuie reactivat.
- Clic**Importați fișierul de configurare**, selectați un fișier de configurare și introduceți parola de criptare a fișierului pentru a importa fișierul de configurare. După import, dispozitivul va fi repornit automat.
- Clic**Exportați fișierul de configurare**, setați parola de criptare a fișierului și selectați o cale de salvare pentru a exporta fișierul de configurare.
- Faceți clic lângă**Selectați Fișier**, încărcați un fișier de actualizare și faceți clic**Actualizare**pentru a actualiza dispozitivul. Progresul actualizării este afișat în bara de progres.

# $\widetilde{\mathbf{1}}$ Notă

Dacă actualizarea a eșuat sau dispozitivul nu poate funcționa, vă rugăm să contactați inginerii noștri tehnici.

### **7.4 Gestionarea jurnalelor**

Puteți căuta și exporta jurnalele de operare a sistemului pentru backup.

### **Pași**

#### **1.**Clic **☉ → Funcție avansatăînOperațiune**coloana dispozitivului dorit.

#### **2.**Clic**Sistem → Interogare jurnal**.

**3.**Setați condiții de căutare.

| Searching and Viewing the Logs |                      |                          |                 |                                      |        |  |  |  |  |  |  |
|--------------------------------|----------------------|--------------------------|-----------------|--------------------------------------|--------|--|--|--|--|--|--|
| Search mode                    | All                  | -                        |                 |                                      |        |  |  |  |  |  |  |
| Major Type                     | All                  | $\overline{\phantom{a}}$ | Minor Type      | All                                  |        |  |  |  |  |  |  |
| <b>Start Time</b>              | 2022-05-13 00:C Hill |                          | <b>End Time</b> | $\frac{1-1}{1+1}$<br>2022-05-13 23:5 | Search |  |  |  |  |  |  |

**Figura 7-5 Setarea condițiilor de căutare**

#### **Modul de căutare**

**După Tip**,**Cu timpul**,**După tip și oră**, sau**Toate**poate fi selectat.

#### **Tip major**

**Operațiune**,**Eveniment**, sau**Toate**poate fi selectat. Dacă selectați modul de căutare ca**Cu timpul**, tipul major nu poate fi setat.

#### **Tip minor**

Tipurile minore variază în funcție de tipurile majore. Dacă selectați modul de căutare ca**Cu timpul**, tipul minor nu poate fi setat.

#### **Timpul de începere**

Ora de începere a unei perioade de interogare a jurnalului. Jurnalele generate în această perioadă trebuie să fie interogate. Dacă selectați modul de căutare ca**După Tip**, ora de începere nu poate fi setată.

#### **Sfârșitul timpului**

Ora de încheiere a unei perioade de interogare a jurnalului. Jurnalele generate în această perioadă trebuie să fie interogate. Dacă selectați modul de căutare ca**După Tip**, ora de începere nu poate fi setată.

#### **4.**Clic**Căutare**.

<span id="page-28-0"></span>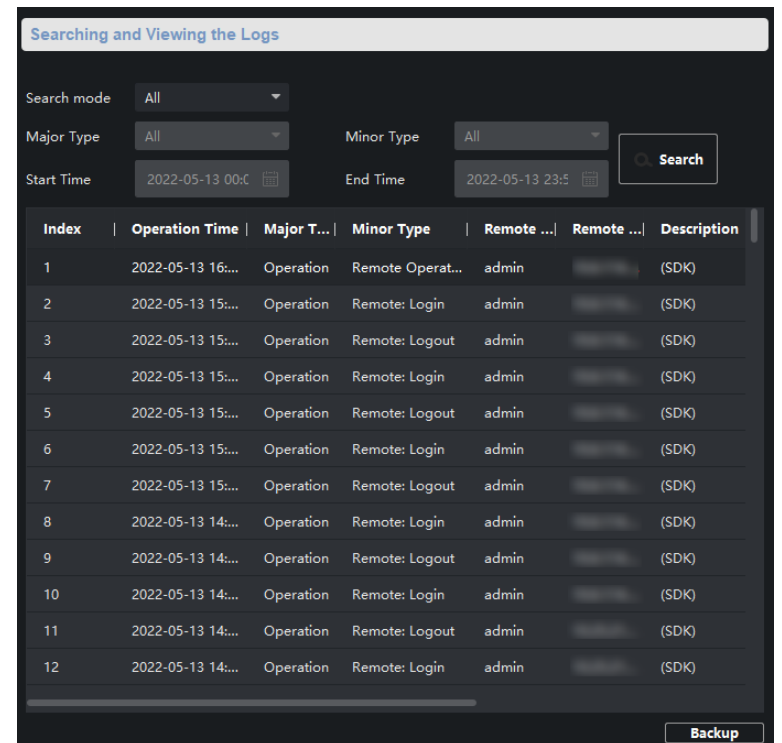

#### **Figura 7-6 Jurnalele căutate**

**5.**Clic**Backup**și selectați o cale de rezervă.

**6.**Clic**Backup**pentru a salva un fișier .csv sau .xml.

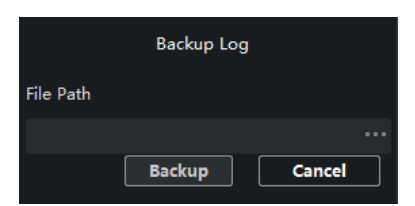

**Figura 7-7 Backup jurnal**

## **7.5 Configurare securitate**

Dacă o adresă IP este blocată deoarece introduceți o parolă incorectă de mai multe ori consecutiv, puteți utiliza o adresă IP deblocată pentru a vă conecta la client ca utilizator administrator de pe computer pentru a debloca adresa IP blocată.

## **Pași**

# $\widetilde{\mathbf{1}}$ Notă

Dacă trebuie să deblocați imediat adresa IP blocată, contactați administratorul.

## <span id="page-29-0"></span>**1.**Clic **· ⊙** → **Funcție avansatăînOperațiune**coloana dispozitivului dorit.

### **2.**Clic**Sistem → Securitate**.

**3.**Deblocați adresa(ele) IP.

- Faceți clic pe pictograma de deblocare pentru a debloca o singură adresă IP blocată.
- Clic**Descuie tot**pentru a debloca toate adresele IP blocate.

# $\mathbf{I}^{\mathbf{i}}$ lNotă

- Sunt permise până la 5 încercări de parolă pentru utilizatorii obișnuiți și 7 pentru utilizatorul admin.
- Dacă adresa IP este blocată, utilizați o nouă adresă IP pentru a vă conecta din nou la client ca utilizator administrator și deblocați adresa IP blocată.

# **7.6 Configurare timp**

Puteți seta sau sincroniza ora dispozitivului.

## **Pași**

**1.**Clic **· ⊕** → **Funcție avansatăînOperațiune**coloana dispozitivului dorit. **2.**Clic**Sistem → Ora**.

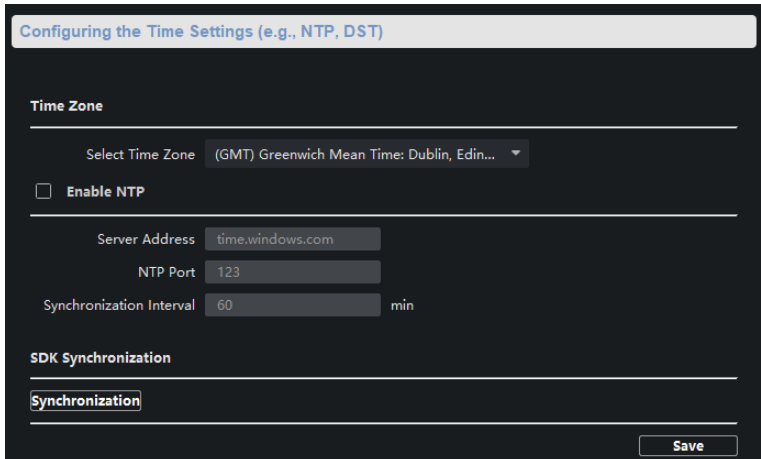

#### **Figura 7-8 Setări de timp**

**3.**Selectați un fus orar și setați ora dispozitivului.

- Sincronizare automată a orei: Verificați**Activați NTP**, și setați adresa serverului, numărul portului NTP și intervalul de sincronizare pentru a sincroniza ora dispozitivului cu ora serverului NTP la intervalul specificat.
- Sincronizare manuală a orei: Faceți clic**Sincronizare**sub**Sincronizare SDK**pentru a sincroniza ora dispozitivului cu cea a computerului.

### **4.**Clic**Salvați**.

# **Capitolul 8 Anexă**

## <span id="page-30-0"></span>**8.1 Matricea de comunicare**

Scanați codul QR de mai jos pentru a vizualiza documentul matricei de comunicare.

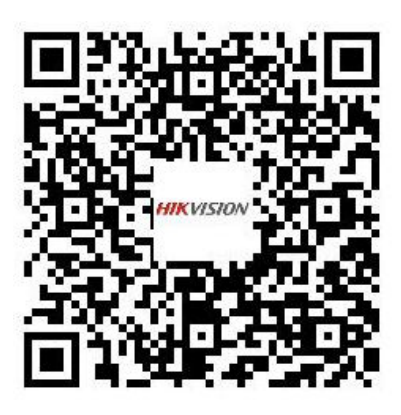

**Figura 8-1 Matricea de comunicare**

#### **8.2 Comanda dispozitivului**

Scanați codul QR de mai jos pentru a vedea documentul de comandă a dispozitivului.

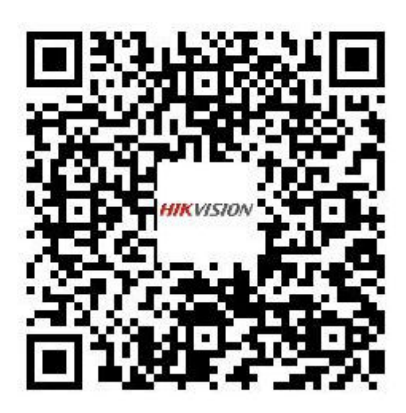

**Figura 8-2 Comanda dispozitiv**

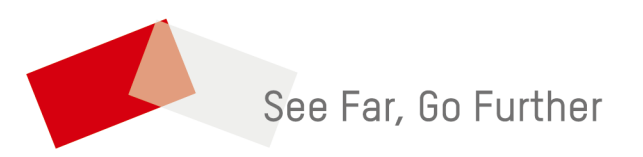